## *Урок №11. Растровая и векторная анимация.*

Цели: научиться создавать анимацию в презентациях, GIF- и flashанимацию.

## Требования к подготовке учащихся:

*Знать/понимать:* - основные операции редактирования анимации *Уметь:* - создавать анимацию в презентациях, GIF- и flash-анимацию *Использовать:* - полученные знания и умения в дальнейшем.

Тип урока: урок – практическая работа №5 Формы работы: индивидуальная

## Ход урока:

**1.** Организационный момент

## **2.** Практическая работа

Задание 1. Создать в презентации анимационное движение Земли вокруг Солнца.

1. В операционной системе Windows запустить программу разработки презентаций Microsoft PowerPoint и ввести команду [*Файл-Создать*]

2. На слайде нарисовать желтый круг (Солнце) и вести команду [*Вставка-Рисунок-Из файла*…].

В диалоговом окне *Добавление рисунка* в иерархической файловой системе на диске С: в папке Graph выбрать файл Земля.jpg.

Создадим анимационное движение Земли вокруг Солнца и вращение Земли путем задания анимационных эффектов.

3. Ввести команду [*Показ слайдов-Эффекты анимации*]. Появится диалоговое окно *Настройка анимации*.

4. Выделить объект *Земля*, щелкнуть по кнопке *Добавить эффект* и ввести команду [*Пути перемещения –Круг*].

Переместить объект *Солнце* так, чтобы оно оказалось в центре круга (траектории перемещения объекта *Земля*).

5. Выделить объект *Земля*, щелкнуть по кнопке *Добавить эффект* и ввести команду [*Выделение-Вращение*].

Настроим анимационные эффекты так, чтобы они начинались одновременно и заканчивались с переходом на следующий слайд.

6. В диалоговом окне *Настройка анимации* выделить по очереди анимационные эффекты и в контекстном меню ввести команду [*Параметры эффектов…*]*.*

В появившемся диалоговом окне на вкладке *Время* установить параметры анимационного эффекта.

7. Запустить презентацию на выполнение командой [Показ слайдов – Начать показ] и дать вращение Земли вокруг Солнца и собствен-

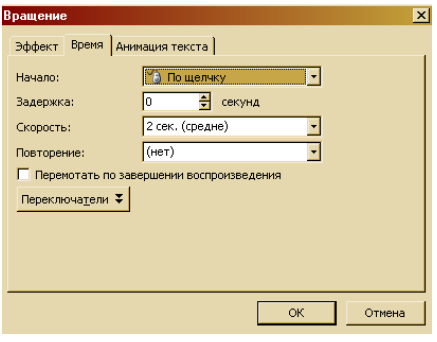

ной оси.

Задание 2. Создание GIF-анимации с помощью растрового графического редактора GIMP.

Загрузим в растровый редактор набор растровых изображений, показывающих последовательные положения Земли.

1. В операционной среде Windows запустить редактор GIMP

С помощью команды *Файл-Открыть* последовательно загрузить в окна изображений файлы 1.gif-14.gif из папки *GIF-анимация*.

Последовательно скопируем изображения 2.gif – 14.gif в окне изображением 1.gif.

2. В окне изображений 2.gif-14.gif вводить команду *Правка-Копировать*.

В окне изображения 1.gif вводить команду *Правка - Вставить в*.

Сохраним полученное изображение как GIF-анимацию.

3. В окне изображения 1.gif выбрать команду *Файл-Сохранить как*…

В появившемся диалоговом окне *Экспортировать файл* установить переключатель в положение *Сохранить как анимацию* и щелкнуть по кнопке *Экспорт*.

4. В появившемся диалоговом окне *Сохранить как GIF* установить флажок *Бесконечный цикл* и с помощью счетчика установить задержку между кадрами в миллисекундах.

Задание 3. Создание flash-анимации с помощью редактора Macromedia Flash

1. В операционной системе

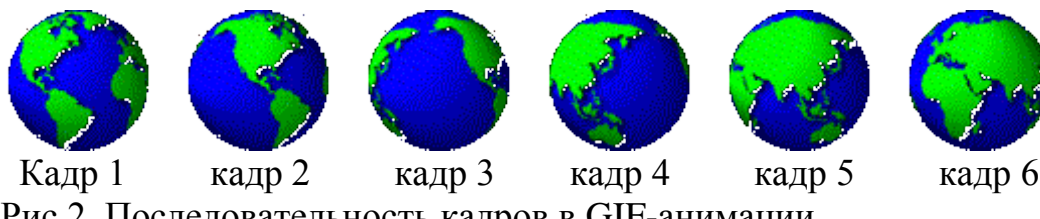

Рис.2. Последовательность кадров в GIF-анимации

3 Подведение итогов.

1. Объясните технологию создания компьютерной анимации.

2. Какие типы анимации могут быть использованы в презентации?

3. Как можно ускорить или замедлить GIF-анимацию?

4. В чем состоит различие между ключевыми и обычными кадрами flash-анимации?